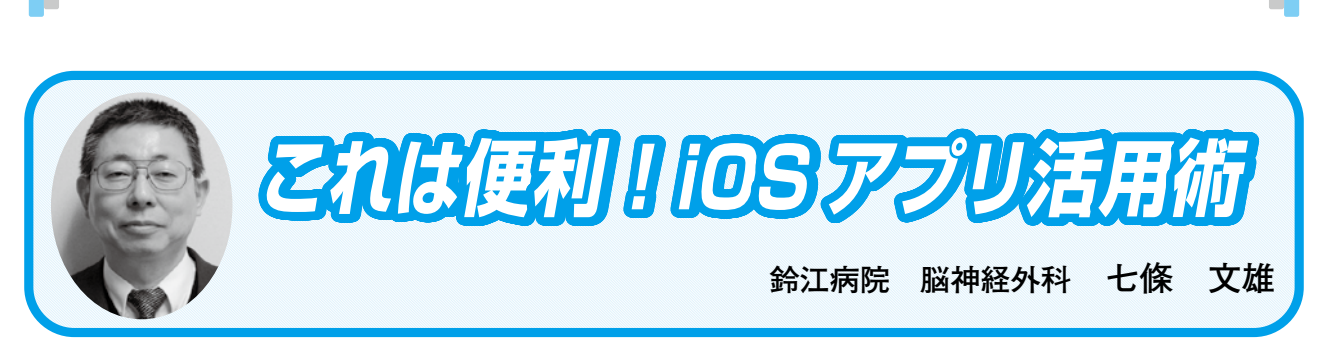

日常診療に役立つ IT コーナー

## **25 コントロールセンターをマスターしよう!―その2―**

## はじめに

本シリーズの〈22〉<sup>1)</sup>〈23〉<sup>2)</sup>において『コントロールセンター』のアプリの中で、『フラッシュ ライト』、『カメラ』、『計算機』、『ボイスメモ』の使い方を紹介させていただきました。今回は 『拡大鏡』を紹介したいと思います。

1. 『コントロールセンター』の表示法(以前の復習)

 iPhoneでは、ホームボタンがある場合は、画面下端から上方へ指でスワイプすると『コント ロールセンター』が表示されます。ホームボタンがないiPhoneと総ての機種のiPadでは、画面 右上隅から下方へ指でスワイプすると『コントロールセンター』が表示されます。この操作法 を利用すると、ロック時でも、ロックが解除されたホーム画面でも、さまざまなApp使用時で も共通の操作で『コントロールセンター』を表示することができます(図1参照)。

なお、『コントロールセンター』自体のコントロール方法の詳細は、本シリーズの〈22〉1)  $\langle 23 \rangle$ <sup>2)</sup>をご参照下さい。

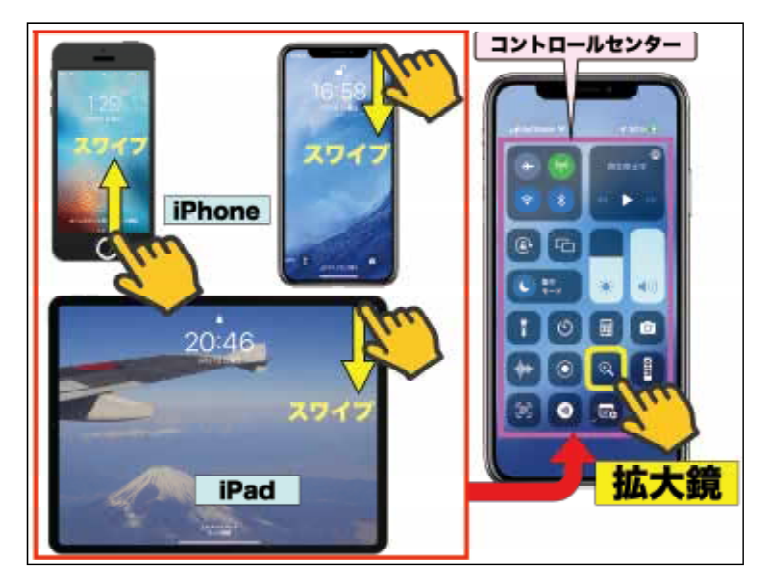

図1:『コントロールセンター』の表示方法

2.『コントロールセンター』内のアプリの紹介

1)『拡大鏡』App(図1/図2 黄色□)

 iPhoneやiPadの『拡大鏡』Appのアイコンは、『コントロールセンター』内で表示されます(図 1、図2)が、最近の機種やiOS17では、ホーム画面や『ユーティリティ』の中で、標準App としても表示されています。『拡大鏡』Appの起動は、このアイコンをタップするか、Siriを利 用する場合は、『拡大鏡を開いて』と呼びかけるだけで、『拡大鏡』Appが起動されます。

 今回はこの『拡大鏡』Appの機能を紹介させていただきます。『拡大鏡』Appの画面では、 左下に表示される【設定】ボタン(図3赤色□)をタップすると、図3左図の様に、各種ボタ ン名がリストとして表示されます。各リスト名の左に表示された<−>、<+>マークをタッ プすることでAppのメイン操作画面上にボタンを表示するか、非表示にするかを設定すること ができます。また、右端の<三本線>マークを上下にドラッグすることで、表示順序を変更す ることが可能となっています。

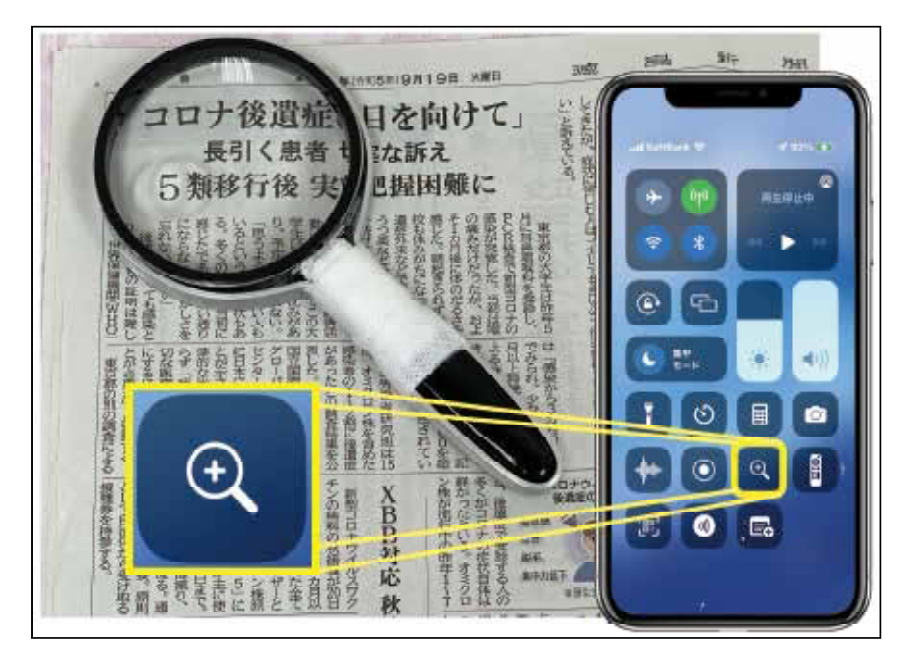

図2: 新聞紙とルーペ、『コントロールセンター』内の『拡大鏡』App

a)【カメラ】

 【カメラ】ボタン(図3桃色○)をタップして、<自動>を選択すると通常のルーペとして、 <前面>を選択すると、拡大機能のついた鏡として利用する事ができます。また機種\*によっ ては<クローズアップ>が表示されるものがあり、鮮明な拡大画像(マクロ画像)を見ること ができます(図4)。図4左のiPhone画面は、iPhone14Proを用いて、<クローズアップ>機

能で指のささくれ(ささむけ)を接写したものです(【フラッシュライト】使用)。図4右の画 面は、ささくれを切除後、更に同部をクローズアップしたものです。このように皮膚の表面が 鮮明に表示されています。この機能は、日常の診療においても様々な利用場面があるのではな いでしょうか?

(参考)機種\*:iPhone13以降のPro/ProMax

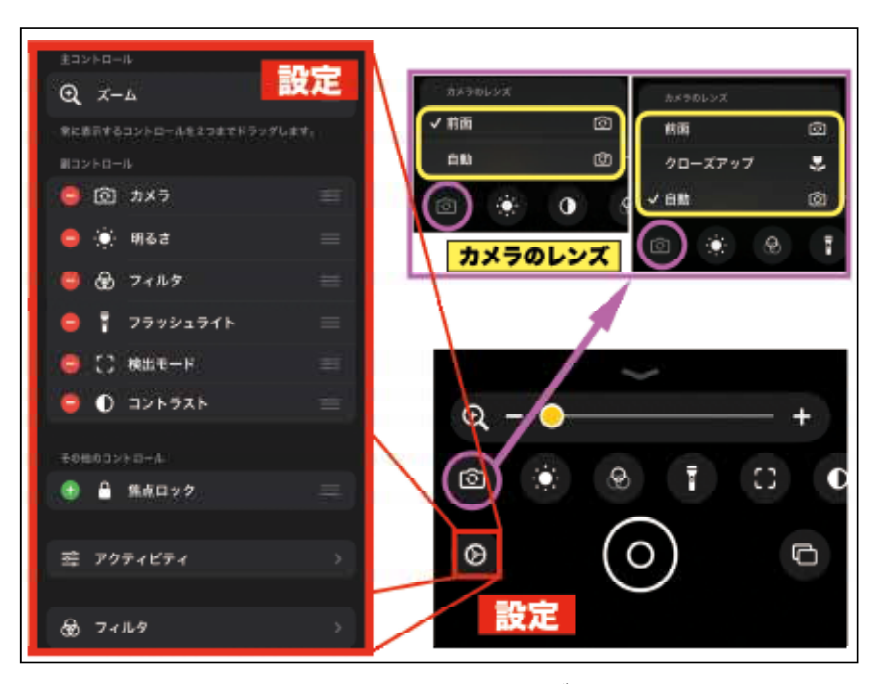

図3:『拡大鏡』App 起動時の各種ボタン記号の説明

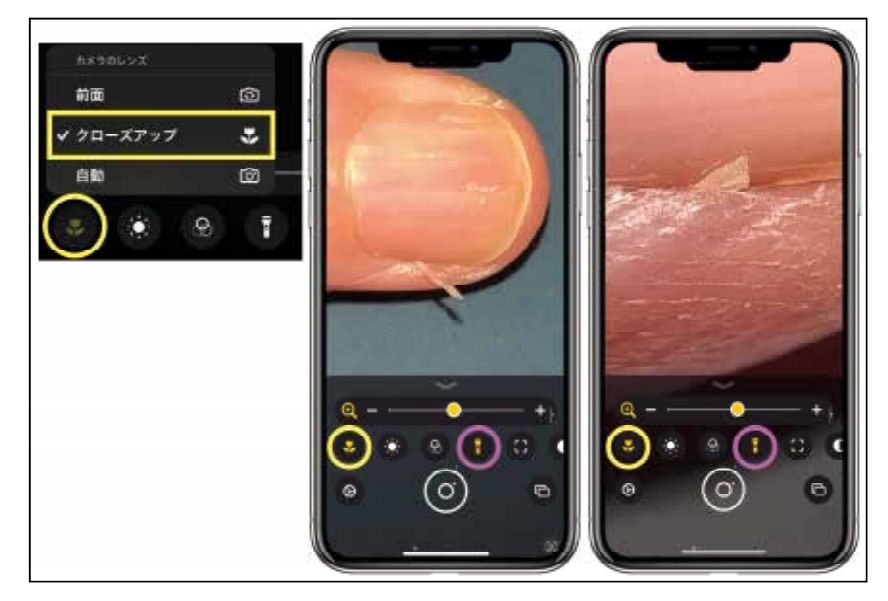

図4:『拡大鏡』App の画像見本(iPhone14Pro にて)

b)【明るさ】と【コントラスト】

各ボタンをタップして、スケールを左右に動かして画像を調整します。

c)【フィルタ】

 図5に各種フィルタを用いたサンプル画像を提示しています。様々な色覚多様性(かつての 色盲・色弱)に応じて、選択することが可能となっています。

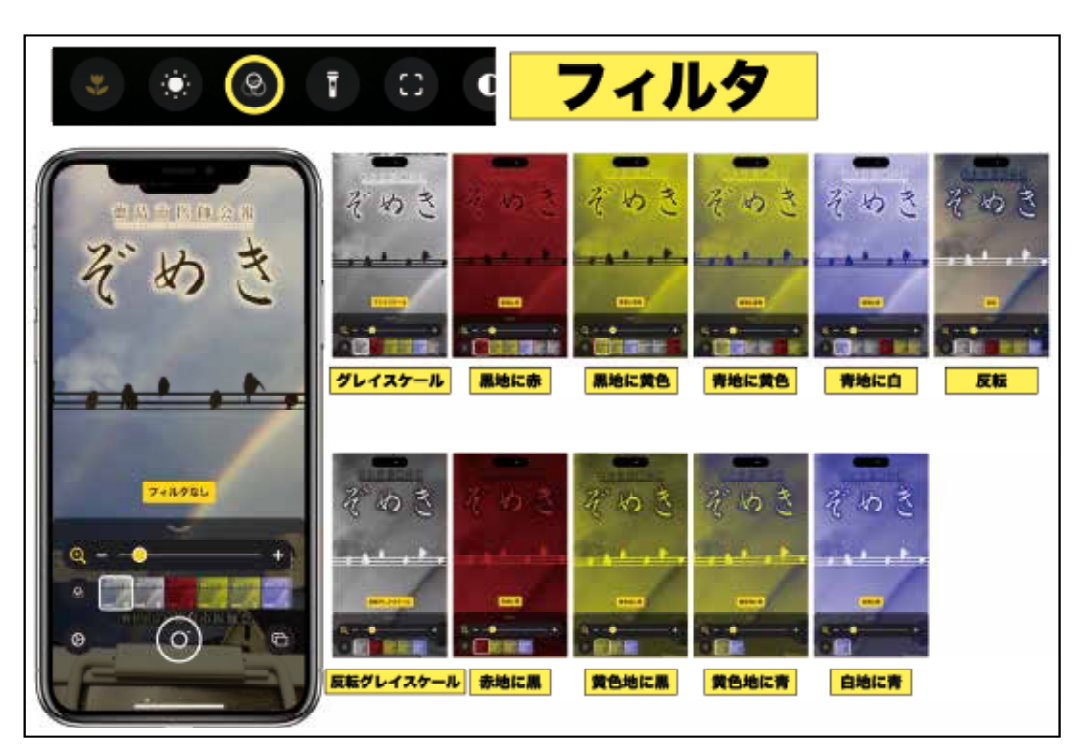

図5:各種フィルタ機能のサンプル画像

d)【フラッシュライト】

iPhoneやiPadのLEDライトのOn/Offのコントロールができます。

e)【検出モード】

 この機能は、LiDAR\*スキャナを搭載したiPhone12以降のPro/ProMaxおよび11インチの iPadPro(第2世代以降)、12.9インチのiPadPro(第4世代以降)で使用可能となっています。

(参考)LiDAR\*とは?:「Light Detection and Ranging」(光検出と測距)を略したもの。 簡単に言えば、文字通り、光を利用して離れた物体の距離を測る仕組み。

## 日常診療に役立つ IT コーナー

 具体的な使用例としては、図6左のiPhoneの画面では、人物までの距離とドアまでの距離、 ドアの形状とタイプ、ドアの開け方が表示されています。図6右のiPadProの画面では、横書 きではない縦書きの新聞紙の文面をも自動でテキスト判読し、画面下にその文章が表示されて います。また、これらのテキスト内容は設定により読み上げも可能となっています(図7)。

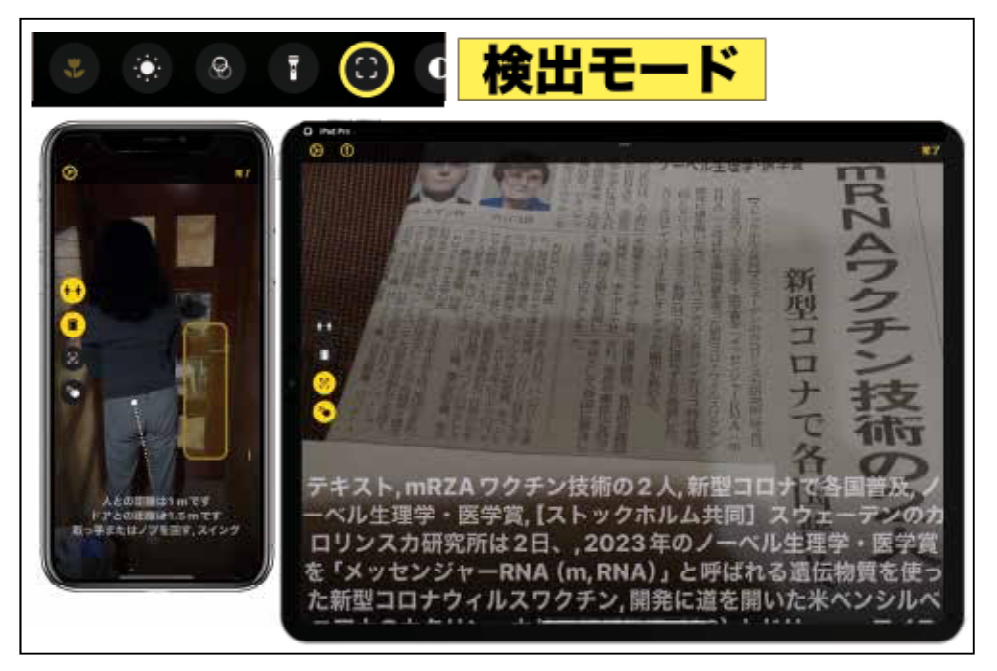

図6:検出モードの使用例(詳細は本文参照)

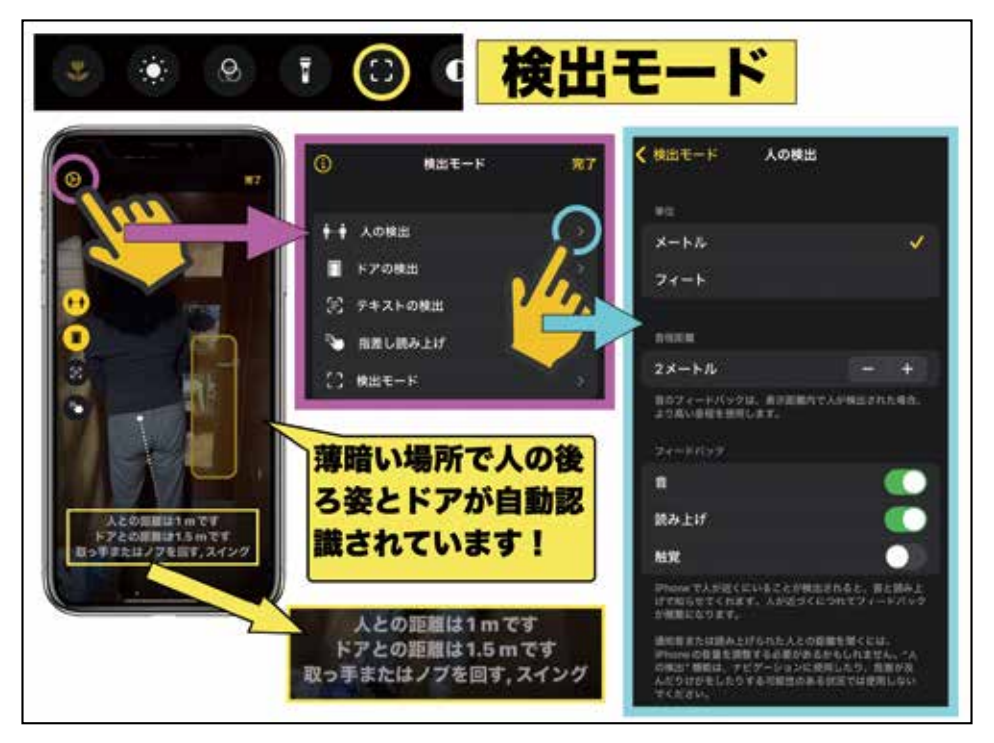

図7:各種検出モードの設定ボタン(桃色○)からの検出条件の設定画面例

f)【焦点ロック】

 iPhoneやiPadを固定装置で固定して利用する場合に、本などの対象物までの焦点をロックす ることにより、対象物が動いたときの画面のちらつきを無くすことができます。

g)【フリーズフレイム】ボタン 【◎】

 『拡大鏡』Appを利用して対象物(例えば新聞)を見ていると、手がふるえて字が読みづら くなることがあります。このような時には【フリーズフレイム】ボタン(図8赤色○)をタッ プしてみてください。画像が静止画となります。iPhoneでみていた拡大部位は図8の赤枠の部 分ですが、【フリーズフレイム】で記録された部位は周辺を含めた青枠の部分となります。し たがって、iPhoneの画面をドラッグするだけで、周辺の文章も読むことができます。終了する ときは【終了】ボタン(図8黄色○)をタップすると【フリーズフレイム】は終了します。注 意点としては、この【フリーズフレイム】の画像は、自動的には『写真』Appには保存されま せん。この画像を保存したい場合には、【終了】ボタンをタップする前に【共有】ボタン(図 8桃色○)をタップし、さらに【画像を保存】をタップして『写真』Appに保存してください。

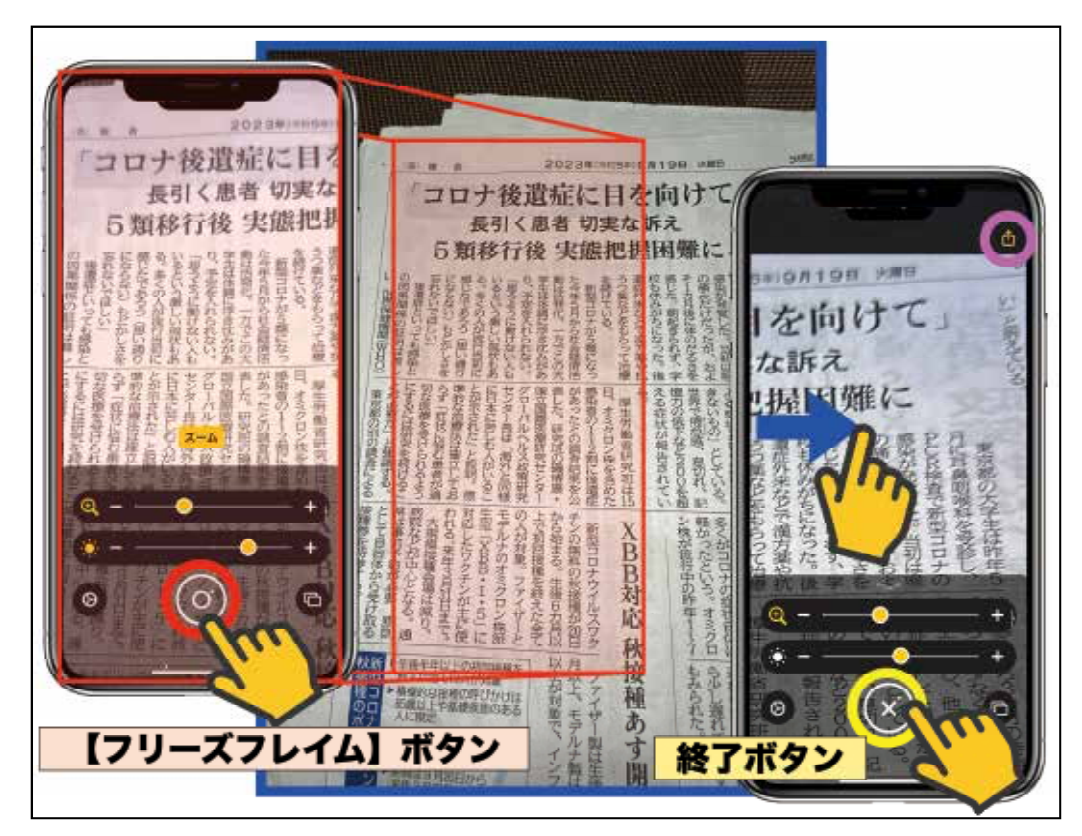

図8:【フリーズフレイム】ボタンを利用した新聞閲覧

おわりに

 今回は『拡大鏡』Appについて、解説させていただきました。このAppは、単なるルーペと しての拡大機能を持つだけでは無く、視覚障害者への配慮も至る所に見られています。これら の機能は特にPro仕様の機種で特徴的でした。

参考文献とURL

- 1.七條文雄:日常診療に役立つITコーナー:これは便利! iOSアプ リ活用術<22>ロック画面とコントロールセンターをマスターしよ う!. 徳島市医師会報ぞめき,令和4年5月第50号:34-45,2022. URL:http://shichijo.ec-net.jp/zomeki/zomeki50.pdf
- 2.七條文雄:日常診療に役立つITコーナー:これは便利! iOSアプリ 活用術<23>コントロールセンターをマスターしよう!–その1-. 徳島市医師会報ぞめき,令和4年11月第52号:42-54,2022. URL:http://shichijo.ec-net.jp/zomeki/Zomeki52.pdf

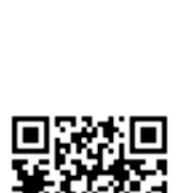

\*\*\*\*\*\*\*\*\*\*\*\*\*\*\*\*\*\*\*\*\*\*\*\*\*\*\*\*\*\*\*\*\*\*\*\*\*\*\*\*\*\*\*\*\*\*\*\*\*\*\*\*\*\*\*\*\*\*\*\*\*\*\*\*\*\*\*\*\*\*\*\*\*\*\*\*\*\*\*\*

今回使用のOS(令和5年10月4日現在) iOS 16. 7, iOS 17. 0. 2 iPadOS 16. 7, iPadOS 17. 0. 2